## Prijavljivanje na sistem

Da bi ovlašćeno lice moglo da pristupi sistemu CRF potrebno je da u svom posedu ima korisnički nalog. Kreirani korisnički nalozi su **inicijalno neaktivni** , bilo da je u pitanju nalog kreiran od strane organizacione jedinice UT za prvo ovlašćeno lice, ili dodatni korisnički nalozi kreirani od strane lokalnog administratora za PL.

Pre nego što je korisničke naloge moguće koristiti **potrebno je aktivirati ih**. U sklopu procesa aktivacije korisnik **samostalno bira i unosi svoju korisničku lozinku** čime je nalog aktiviran.

## Aktivacija korisničkog naloga

Proces aktivacije korisničkog naloga korisnik obavlja samostalno. Koristeći bilo koji moderni Internet pretraživač, korisnik pristupa početnoj Internet stranici CRF servisa.

U meniju aplikacije korisnik bira opciju **Prijava** i u prikazanom ekranu odabira stavku **Prijavljujem se prvi put** .

**Prilikom prve prijave korisnik ne unosi ništa u polja** Korisni**č**ko ime **i** Lozinka već samo odabira stavku za prvu prijavu:

Централни Регистар Фактура Спољни линкови ▼ Документација Регистрација Пријава

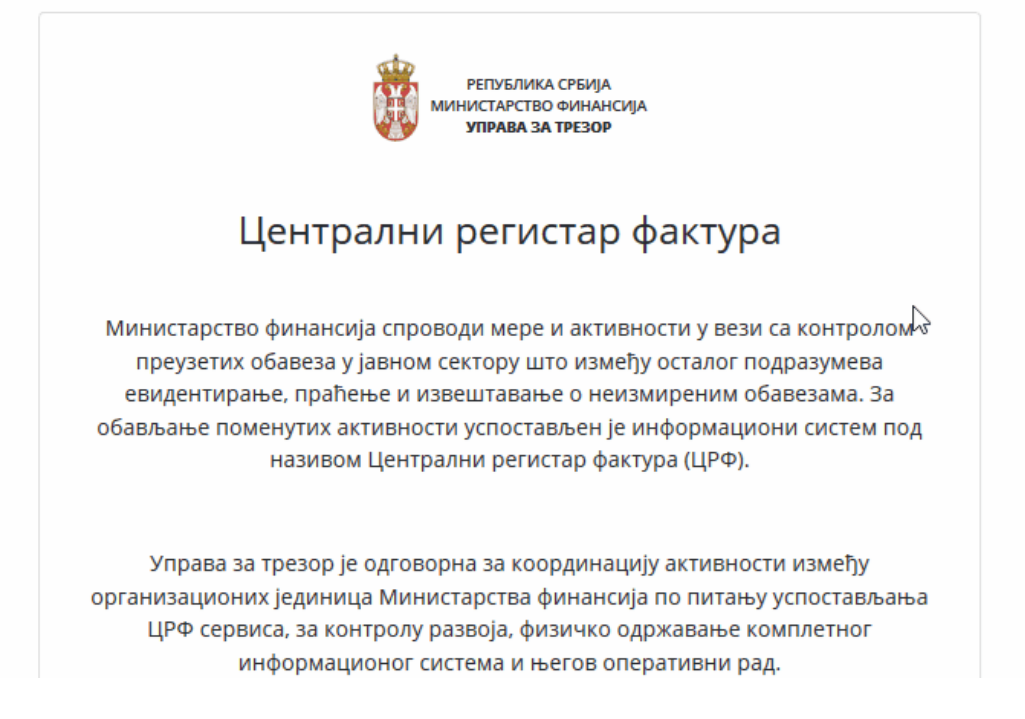

Nakon unosa i potvrde, korisnik elektronskom poštom dobija link za aktivaciju korisničkog naloga.

## **Upozorenje**  $\blacktriangle$

**Aktivacioni link zastareva nakon 24 časa od prijema**. Ukoliko istekne taj vremenski period, korisnik ponavlja proces prve prijave na sistem.

Praćenjem aktivacionog linka korisniku se otvara forma u kojoj unosi i potvrđuje svoju lozinku. Ovim se proces završava i korisnik može sa svojim korisničkim imenom i lozinkom da se prijavi na sistem **tako što ponovo bira opciju** Prijava **i ovoga puta unosi svoj korisnički nalog i lozinku koju je prethodno sebi dodelio.**

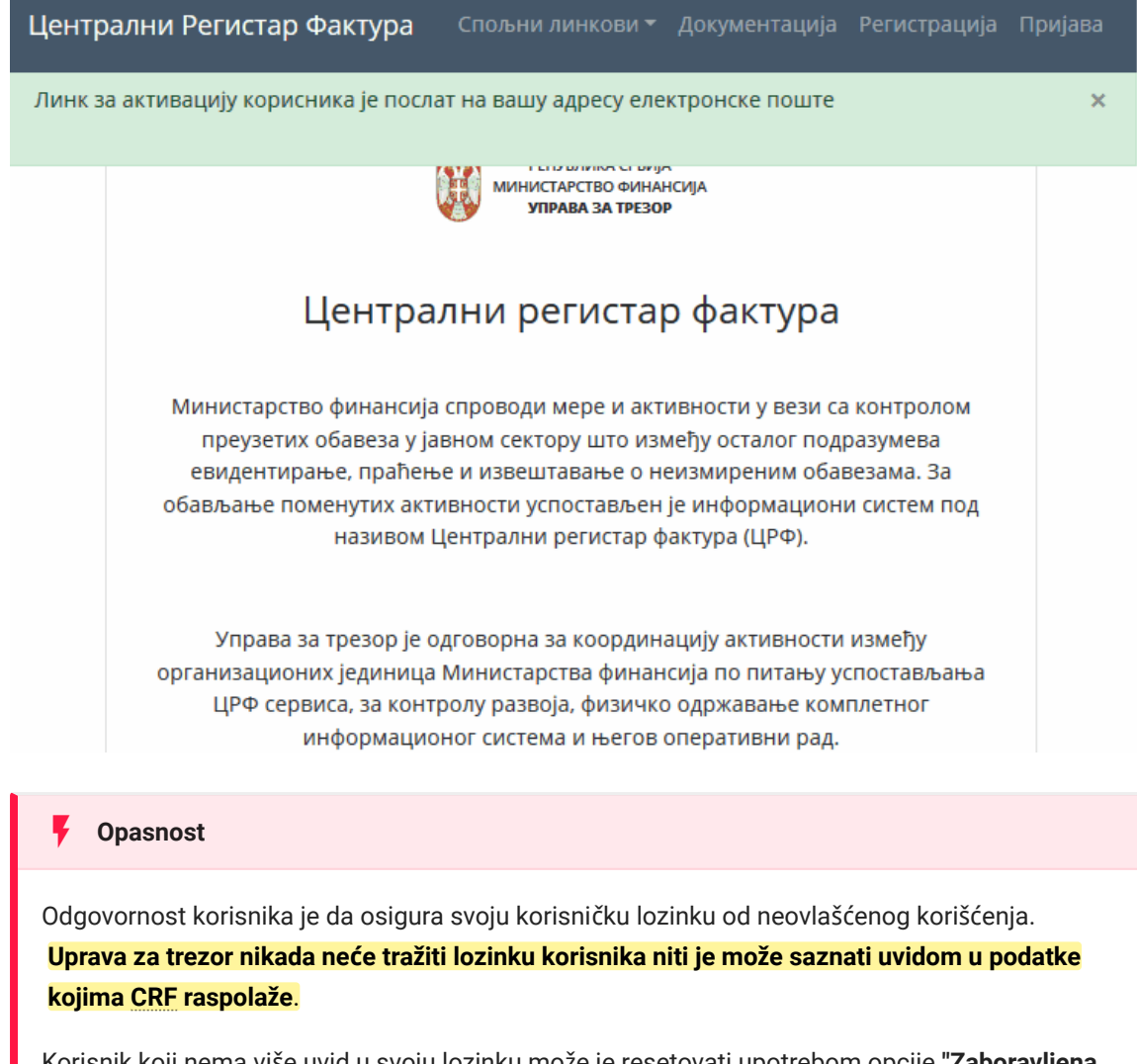

Korisnik koji nema više uvid u svoju lozinku može je resetovati upotrebom opcije **"Zaboravljena lozinka"** na ekranu za prijavu, čime se korisnički nalog deaktivira i korisnik može ponoviti proces aktivacije uz dodelu nove lozinke.

## Rezime koraka aktivacije

- 1. Koristeći bilo koji moderni Internet pretraživač korisnik odlazi na Internet stranicu servisa.
- U formi za prijavu koju pokreće putem menija, korisnik odabira opciju 2. **Prijavljujem se prvi put** i unosi svoj korisnički nalog.
- 3. Korisnik dobija e-mail sa linkom za aktivaciju korisničkog naloga.
- Praćenjem aktivacionog linka korisnik dobija formu u kojoj unosi i potvrđuje 4. svoju lozinku.

5. Korisnik sada može sa svojim korisničkim imenom i lozinkom da se prijavi na sistem.